АИСУ «Параграф»

для общеобразовательных учреждений

# **Приложение УЧЕБНЫЕ КОЛЛЕКТИВЫ**

*Руководство Пользователя*

**Санкт-Петербург 2017**

# **ОГЛАВЛЕНИЕ**

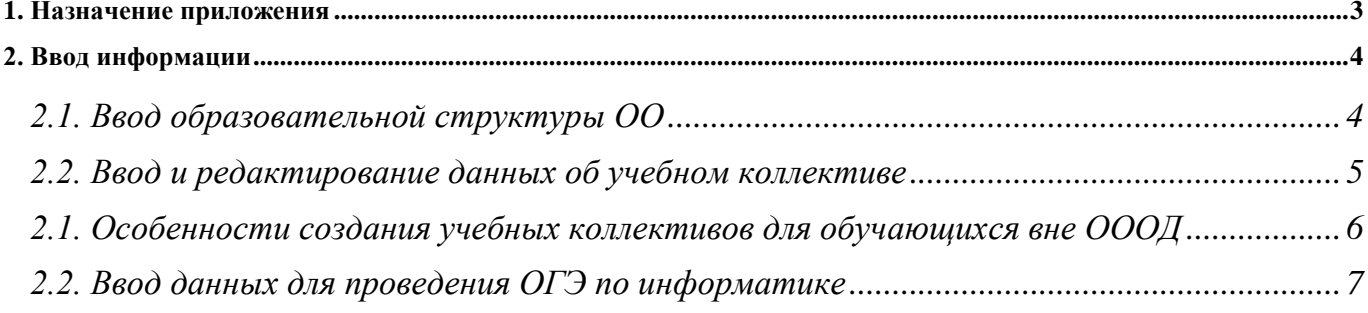

# **1. НАЗНАЧЕНИЕ ПРИЛОЖЕНИЯ**

В руководстве приводится описание состава данных, вводимых в приложении «Учебные коллективы» (далее «Приложение»). В приложении отображаются основные данные образовательной организации (без возможности их редактирования) и вводится данные об образовательной структуре ОО (уровни образования, этапы обучения, учебные коллективы). Пользователи, которым следует давать доступ к этому приложению: Администратор, Директор, Завуч.

Приложение предназначено для ввода, хранения и отображения данных:

- об уровнях образования
- об этапах обучения
	- *этап*
	- *этап (числовое обозначение)*
- об учебных коллективах
	- *код учебного коллектива*
	- *наименование учебного коллектива*
	- *классный руководитель*
	- *учебная неделя*
	- *смена*
	- *язык обучения*
	- *место обучения*
	- *состав учебного коллектива*

Введённая первоначально образовательная структура ОО сохраняется при переводе года, с учетом корректировок выполненных в ходе его выполнения. Данные Приложения используются далее в приложениях «Движение обучающихся, воспитанников», «Личные дела обучающихся, воспитанников».

### **2. ВВОД ИНФОРМАЦИИ**

Для работы с приложением необходимо запустить клиентскую часть АИСУ «Параграф»: *Пуск – Программы – Параграф – Клиент – Параграф*. После ввода имени учетной записи и пароля открыть приложение «Учебные коллективы». При этом откроется главное окно программы, имеющее стандартный для приложений АИСУ «Параграф» интерфейс (рис. 1).

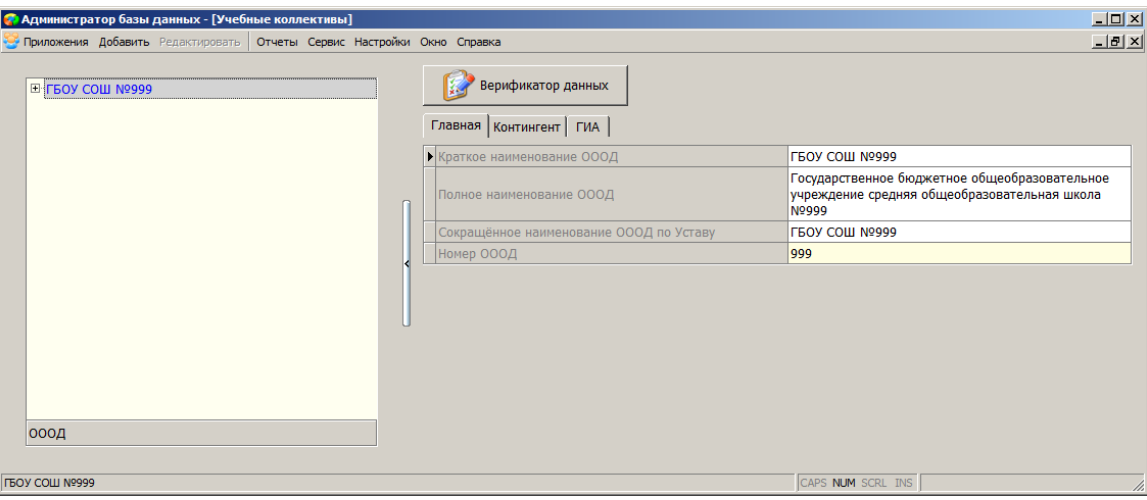

Рис. 1 Окно приложения «Учебные коллективы»

В левой части окна представлено дерево объектов, в правой части карточка выделенного объекта. Корневым объектом в «дереве» является «Образовательная организация», но в этом Приложении на карточке ОО представлена лишь основная информация (сокращенное, полное и краткое наименование ОООД, а также численность учащихся на вкладке Контингент). Поля ОО закрыты для редактирования в рамках этого Приложения.

#### **2.1. Ввод образовательной структуры ОО**

В приложении «Учебные коллективы» в виде иерархии представлена информация об образовательной структуре ОО: об уровнях, этапах и учебных коллективах ОООД. Если, например, образовательная организация реализует образовательные программы основного и среднего общего образования, тогда образовательная структура будет выглядеть так (рис. 2).

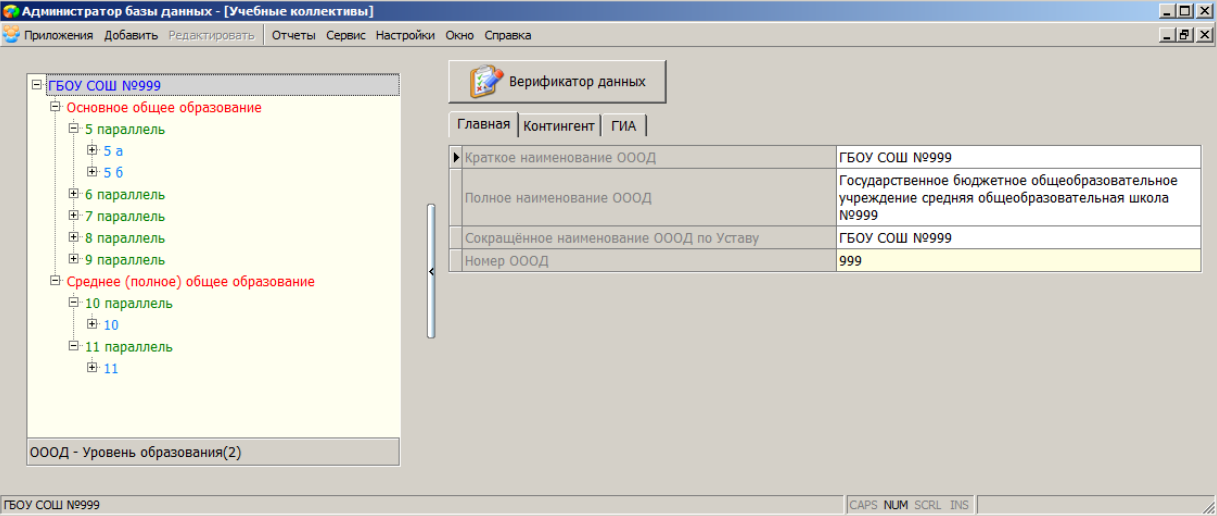

Рис. 2. Структура окна приложения «Учебные коллективы»

Приложение «Учебные коллективы» используется для создания или изменения структуры ОО (добавления и удаления уровней, параллелей, классов), а также для ввода и редактирования данных о классах. Добавление объектов в «дерево» в этом приложении осуществляется стандартными способами. Результат действия команды «Добавить» зависит от того, какой объект был выделен в «дереве» (табл. 1).

Таблица 1: Результат действия команды «Добавить» в зависимости от выделенного объекта

| Выделен объект ОО        | Добавляем ступень обучения  |
|--------------------------|-----------------------------|
| Выделен объект Уровень   | Добавляем этап обучения     |
| Выделен объект Параллель | Добавляем учебный коллектив |

### **2.2. Ввод и редактирование данных об учебном коллективе**

Для создания учебного коллектива следует, выделив этап обучения, выбрать в меню «Добавить» (основного или контекстного меню) команду «Учебный коллектив» (рис. 3).

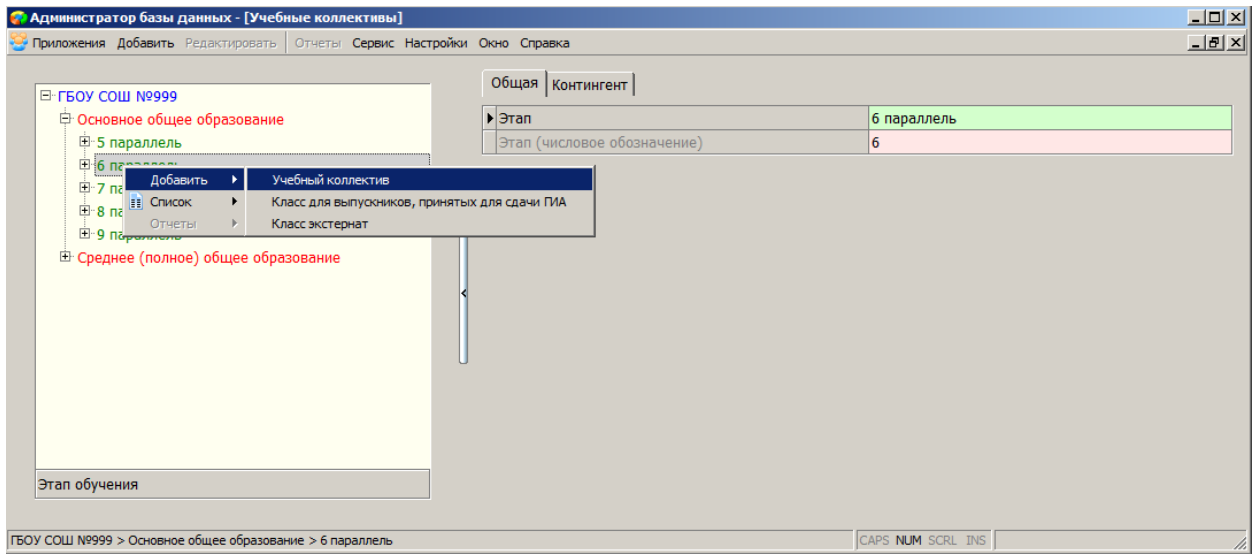

Рис. 3. Добавление учебного коллектива

Далее, выделив в дереве объектов созданный учебный коллектив, мы получаем доступ к информации о нем, представленной в виде карточки (рис. 4).

| • Администратор базы данных - [Учебные коллективы]<br>$   \times$ $-$                                                                                                    |                                                                                                    |            |  |
|----------------------------------------------------------------------------------------------------|----------------------------------------------------------------------------------------------------|------------|--|
| Приложения Добавить Редактировать   Отчеты Сервис Настройки Окно Справка                                                                                                    |                                                                                                    | <u>니리지</u> |  |
| E-FEOY COLL Nº999<br><b>© Основное общее образование</b><br><b>E</b> 5 параллель<br>□ 6 параллель<br><b>田6a</b><br><b>中66</b><br><b>田6日</b><br>田 7 параллель<br>□ 8 параллель<br>⊞ 9 параллель<br><sup>(3)</sup> Среднее (полное) общее образование | ▶ Код учебного коллектива<br>6<br>Наименование учебного коллектива<br>Классный руководитель (воспитатель)<br>Учебная неделя<br>пятидневная<br>Смена<br>Язык обучения<br>Русский<br>Место обучения<br><b>BOO</b><br>Состав учебного коллектива<br>обычный<br>Эксперимент<br>нет<br>Председатель родительского комитета<br>Закреплённый кабинет<br>Общее количество обучающихся, воспитанников<br>$\overline{0}$<br>Мальчиков<br>O<br>$\Omega$<br>Девочек<br>Профиль углублённого изучения предметов (ОШ-1<br>нет<br>табл.17)<br>Тип (ОШ-1 табл.4)<br>Общеобразовательный<br>Профиль (ОШ-1 табл.18)<br>нет |            |  |
| Учебный коллектив                                                                                                    | Выпускной класс<br>нет                                                                                                    |            |  |
|                                                                                                    | Синоним учебного коллектива (для ГИА)                                                                                                    | ᆀ          |  |
| ТБОУ СОШ №999 > Основное общее образование > 6 параллель > 6                                                                                                    | CAPS NUM SCRL INS                                                                                                    |            |  |

Рис. 4. Карточка учебного коллектива

Для ввода или редактирования данных конкретного поля достаточно выполнить на нём двойной щелчок. При этом открывается вспомогательное окно (рис.5), в котором нужно ввести значение поля или выбрать его из списка.

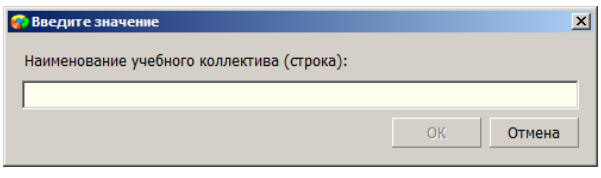

Рис. 5. Окно ввода (редактирования)

Практически все параметры учебного коллектива имеют значения по умолчанию, поэтому после создания нового класса нужно лишь (в случае необходимости) изменить эти значения и заполнить поле «Наименование учебного коллектива».

В поле «Наименование учебного коллектива» вводится индекс класса, который может содержать только русские буквы или цифры. С использованием данных этого поля далее сформируется «Код учебного коллектива», значение в этом поле вычисляется из числового обозначения параллели, к которому добавляется пробел и наименование учебного коллектива. При отсутствии данных в поле «Наименование учебного коллектива» код класса будет совпадать с числовым обозначением параллели, это допустимо в том случае, если в параллели имеется только один учебный коллектив.

Некоторые поля учебного коллектива (например, Классный руководитель, Закреплённый кабинет) можно заполнить только после ввода информации в другие приложения системы:

- Классный руководитель (воспитатель) –значение выбирается из списка сотрудников ОООД. В список попадают сотрудники, введённые в приложении «Движение сотрудников» и принятые на должности, у которых стоит признак «Педагогическая».
- Закреплённый кабинет необязательный параметр, позволяющий выбрать значение из списка помещений, введённых в приложении «Образовательная организация, здания, помещения».
- Параметр «Председатель родительского комитета» вы сможете заполнить только после того, как в приложении «Личные дела обучающихся, воспитанников» введёте информацию о родителях учеников.

# **2.1. Особенности создания учебных коллективов для обучающихся вне ОООД**

Для учащихся, обучающихся вне ОООД в форме семейное образование или самообразование, в АИСУ Параграф предусмотрены учебные коллективы «Класс экстернат» с особыми свойствами. Такие учебные коллективы можно создавать на любом этапе обучения. Учащиеся такого класса не попадают в контингент и не отображаются в соответствующих отчётах.

#### Особенности создания классов экстернат

1. Для создания классов для обучающихся вне ОООД следует в меню «Добавить» (основного или контекстного меню) выбрать команду «Класс экстернат» (рис. 6).

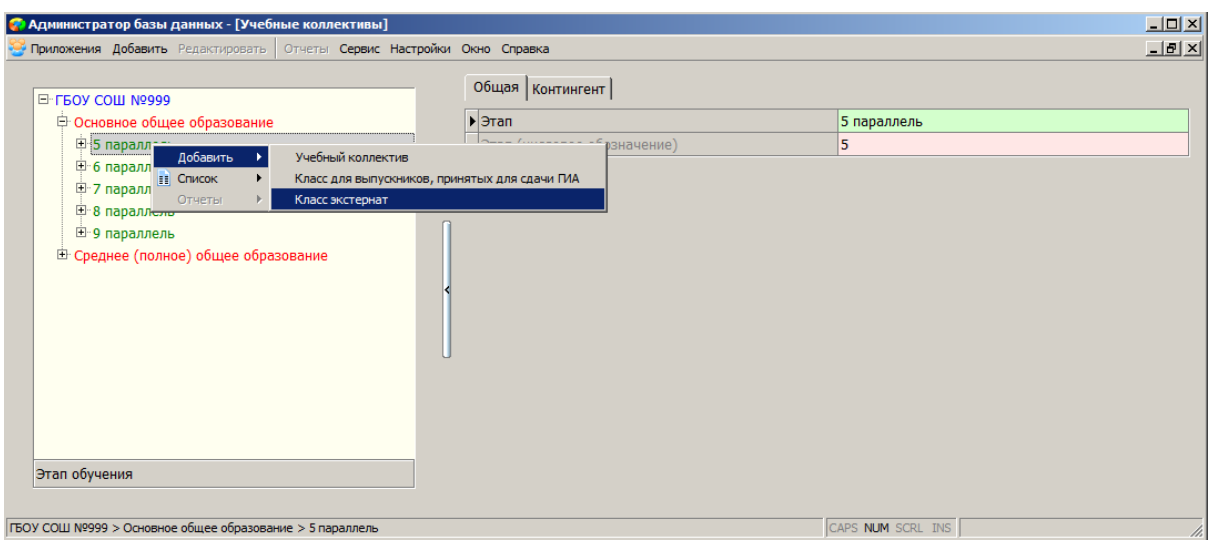

Рис. 6. Создание класса экстернат

При этом создаётся учебный коллектив с особыми свойствами, для отличия его от обычных учебных коллективов обозначение класса экстернат будет выделено красным цветом(рис. 7).

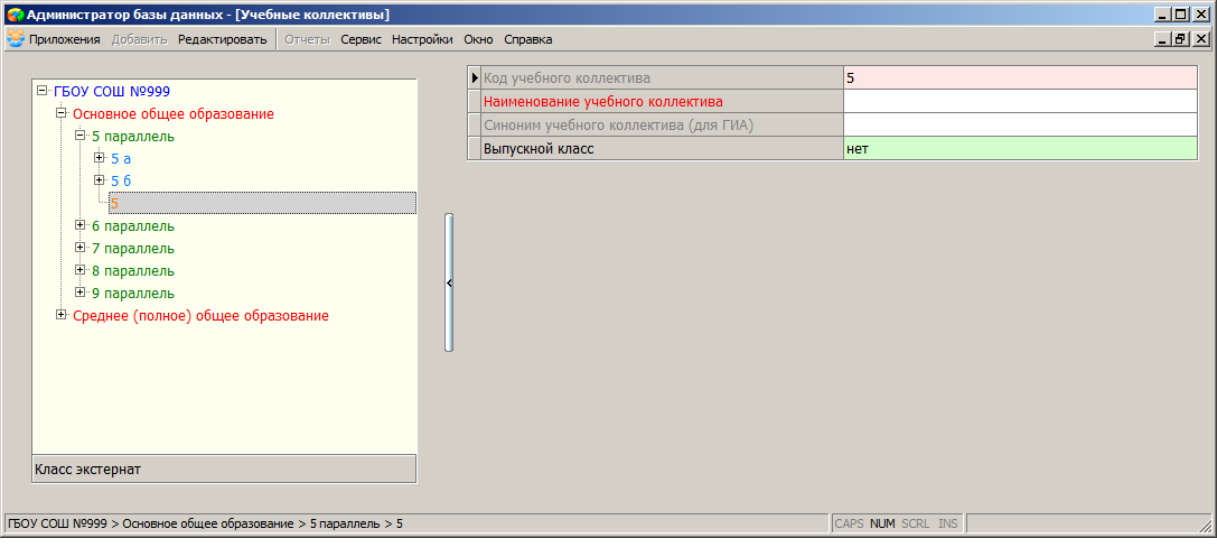

Рис. 7. Свойства класса экстернат

Список полей класса экстернат ограничен (см рис 7), нужно заполнить только поле «Наименование учебного коллектива», остальные поля являются вычисляемыми. С использованием данных поля «Наименование учебного коллектива» сформируется «Код учебного коллектива». При отсутствии данных в поле «Наименование учебного коллектива», код класса будет совпадать с числовым обозначением параллели, это допустимо в том случае, если в параллели имеется только один класс экстернат.

Далее в рамках приложения «Движение обучающихся, воспитанников» в класс экстернат<br>дятся (принимаются) учащиеся, переходящие на семейное образование или переводятся (принимаются) учащиеся, переходящие на семейное образование или самообразование. Подробная инструкция «Перевод учащихся с очной формы обучения на семейное образование и самообразование» имеется в комплекте документации АИСУ «Параграф».

# **2.2. Ввод данных для проведения ОГЭ по информатике**

В приложении «Учебные коллективы» подсистемы «Параграф» уровня «Образовательная организация» возможен ввод данных для проведения ОГЭ по информатике. Для этого необходимо в дереве объектов выделить учебный коллектив 9-ой, 10-ой или 11-ой параллели: (рис. 8).

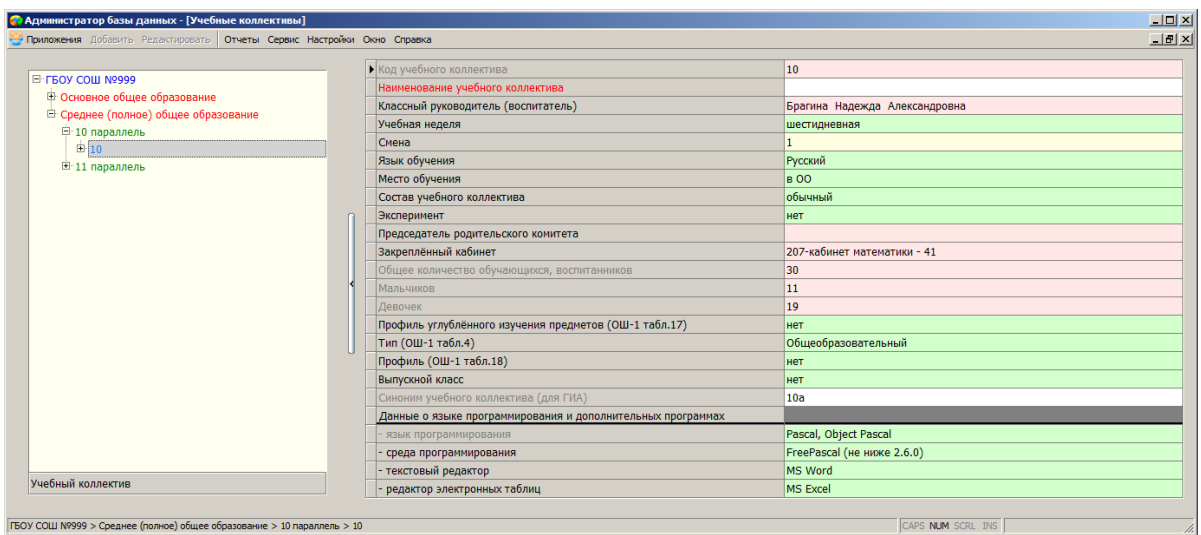

Рис. 8. Поля для ввода данных для проведения ОГЭ по информатике

Ввод данных для проведения в образовательной организации ОГЭ по информатике осуществляется в табличные поля раздела «Данные о языке программирования и дополнительных программах».

Значение табличного поля «-язык программирования» устанавливается автоматически в зависимости от значения, выбранного для табличного поля «-среда программирования».

Значения для табличных полей «-среда программирования», «-текстовый редактор» и « редактор электронных таблиц» могут быть выбраны из значений, указанных в соответствующих раскрывающихся списках.

Возможен ввод данных для проведения ОГЭ по информатике для отдельного обучающегося. Для этого необходимо в учебных коллективах 9-ой, 10-ой или 11-ой параллели, дерева объектов, выделить фамилию обучающегося и перейти на закладку «Итоги обучения и ГИА» (рис. 10).

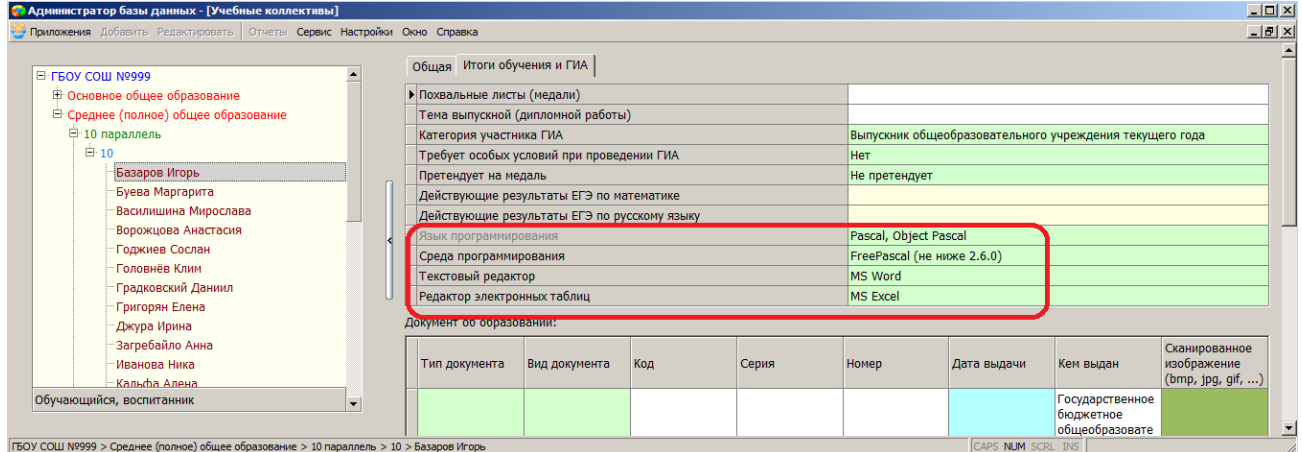

Рис. 9. Поля для ввода данных для проведения ОГЭ по информатике

Данные для проведения в образовательной организации ОГЭ по информатике вводятся в табличные поля «Язык программирования», «Среда программирования», «Текстовый редактор» и «Редактор электронных таблиц».

Значение табличного поля «Язык программирования» устанавливается автоматически в зависимости от значения, выбранного для табличного поля «Среда программирования».

Значения для табличных полей «Среда программирования», «Текстовый редактор» и «Редактор электронных таблиц» могут быть выбраны из значений, указанных в соответствующих раскрывающихся списках.